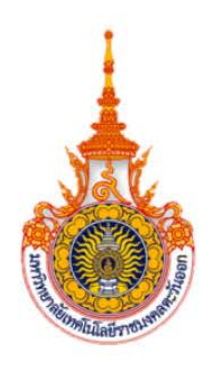

# คู่มือการใช้งานระบบ RMUTTO SAR VER 3.0

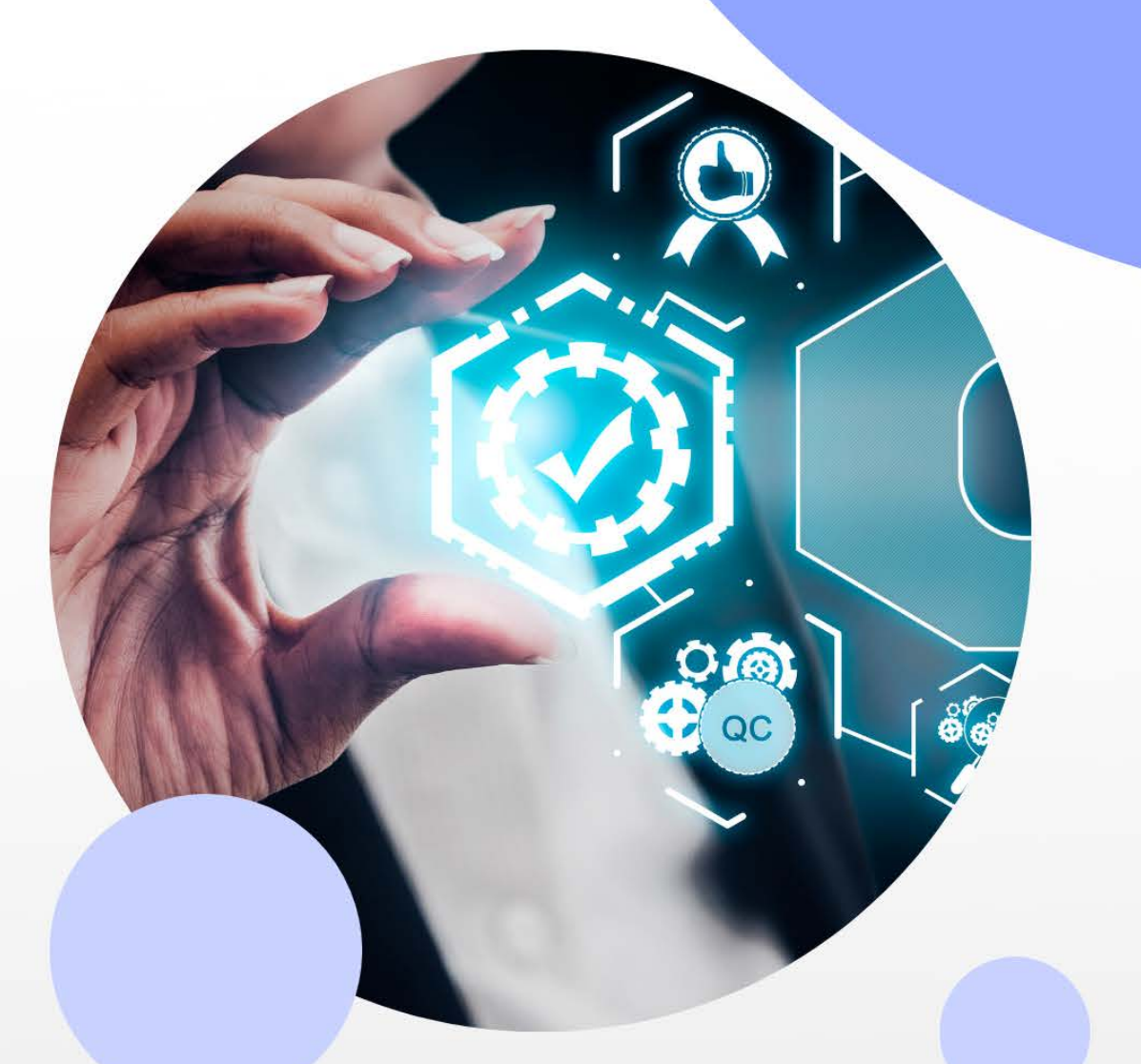

# ผู้ดูแลระบบ ระดับคณะ / หลักสูตร

เรียบเรียงโดย : สำนักวิทยบริการและเทคโนโลยีสารสนเทศ

## **คู่มือการใข้งานระบบ RMUTTO SAR Ver 3.0 ส าหรับผู้ดูแลระบบ ระดับคณะ/หลักสูตร**

#### **1. การเข้าใช้งานระบบ**

เข้าใช้งานระบบได้ที่ URL : **http://sar.[rmutto](http://sar.rmutto.ac.th/).ac.th/**

## **2. ลงชื่อเข้าใช้งาน :** สำหรับผู้ดูแลระบบ ระดับคณะ/หลักสูตร

2.1 ด าเนินการลงชื่อผู้ใช้งาน ด้วยอีเมล์มหาวิทยาลัยฯ @rmutto.ac.th เพื่อเข้าสู้ระบบ ดัง*รูปที่ 1*

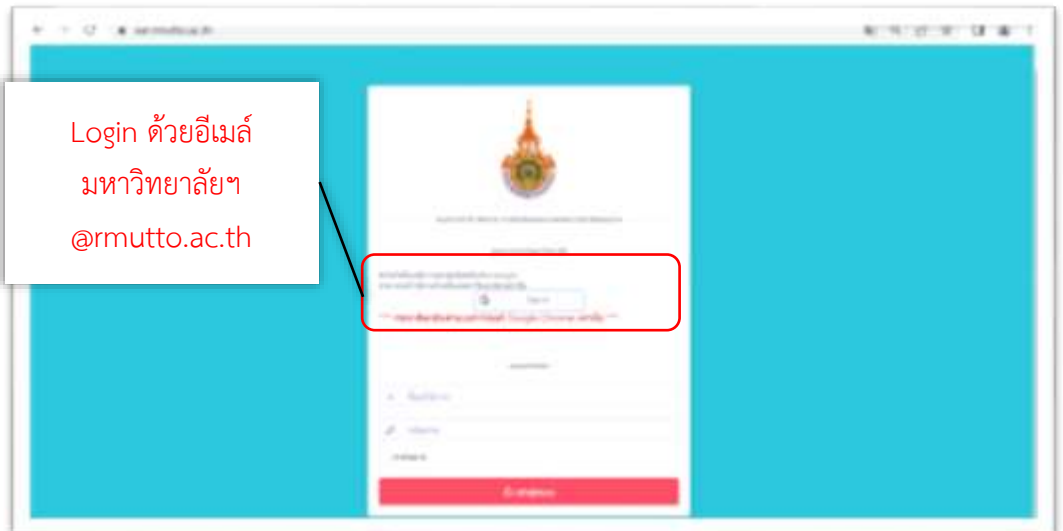

*รูปที่ 1*

2.2 เมื่อเข้าสู่ระบบแล้วจะแสดง Tap Menu คณะ/หลักสูตร ที่ได้รับสิทธิ์ในการดูแลและจัดการ *ดังรูปที่ 2* กดเลือก คณะ/หลักสูตร ที่ต้องการดำเนินการ

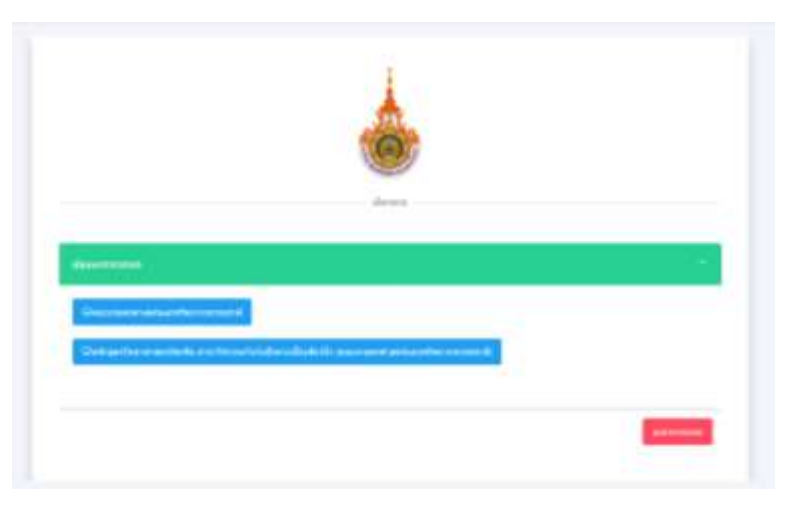

# 2.3 เมื่อเลือก คณะ/หลักสูตร ที่ต้องการดำเนินการ จะแสดงหน้าจอ *ดังรูปที่ 3*

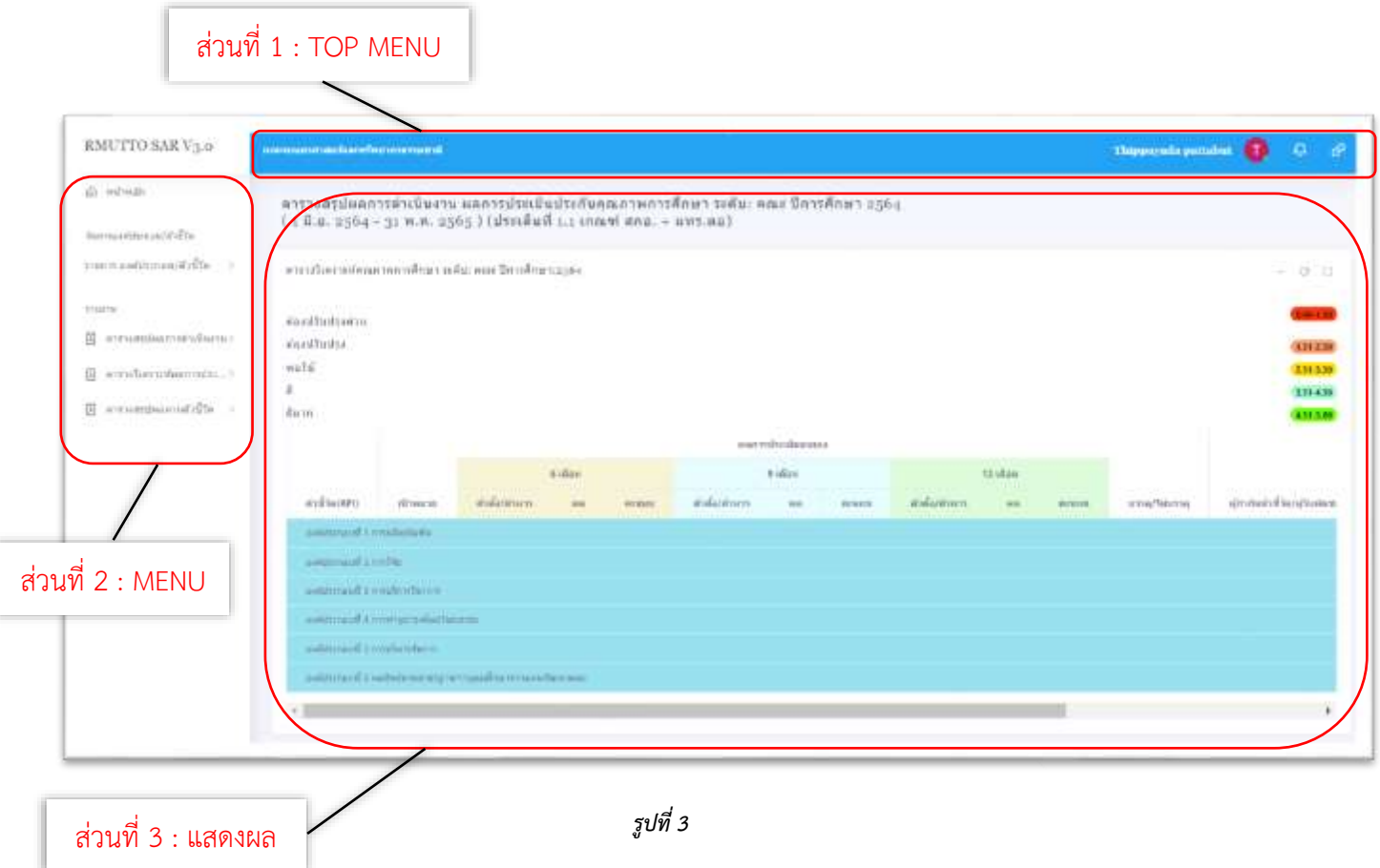

หน้าจอจะแสดงข้อมูล แบ่ง เป็น 3 ส่วน ได้แก่

**ส่วนที่ 1** : Top Menu อยู่ด้านบนของจอแสดงผล

**ส่วนที่ 2** : Menu อยู่ด้านซ้ายของจอแสดงผล

**ส่วนที่ 3** : แสดงผลข้อมูลตามรายการที่เลือก จาก Top Menu และ Menu

# **หน้าจอจะแสดงข้อมูล ส่วนที่ 1 : TOP MENU** ประกอบด้วย 4 รายการ *ดังรูปที่ 4*

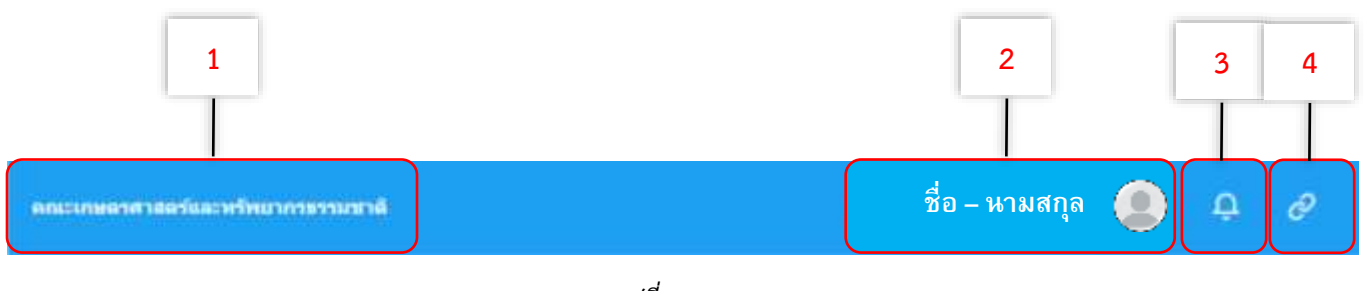

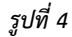

**1.) ชื่อคณะ/หลักสูตร** ที่กำลังดำเนินการอยู่

**2.) ชื่อ – นามสกุล รูปโปรไฟล์ผู้ใช้งาน** โดยรูปโปรไฟล์ที่แสดงนั้น จะแสดงรูปที่ตั้งไว้ใน อีเมล์มหาวิทยาลัยฯ @rmutto.ac.th เมื่อคลิกจะแสดงเมนูย่อยเพิ่มเติม *ดังรูปที่ 4.1*

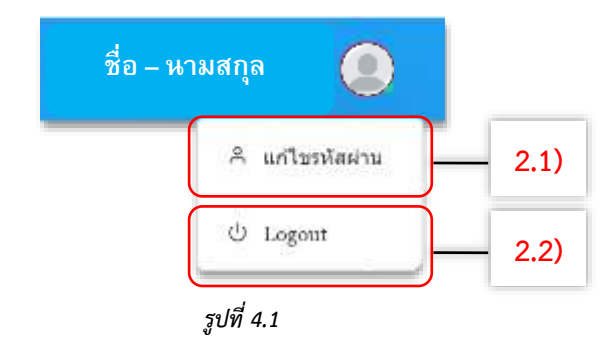

2.1) ปุ่ม **แก้ไขรหัสผ่าน** : หากเข้าใช้งานด้วยอีเมล์จะไม่สามารถแก้ไขรหัสผ่านได้

2.2) ปุ่ม **Logout** : กดเพื่อออกจากระบบ

**3.) การแจ้งเตือนสถานะ** ของการดำเนินการภายในระบบ โดยเลือกปุ่ม <mark>. 0</mark> หากมีข้อความแจ้งเตือนจะมีการขึ้นตามจำนวนของข้อความที่เข้ามา *คื<sup>อ</sup> ดังรูปที่ 4.2* ี สามารถ "กดเพื่อทำการประเมินตนเองใหม่" เพื่อดำเนินการในการแจ้งเตือนสถานะได้เลย

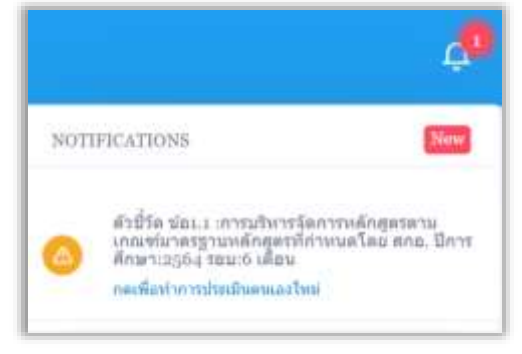

*รูปที่ 4.2*

**4.) การเลือกหลักสูตร**สามารถเลือกหลักสูตร เมื่อคลิกปุ่ม จะแสดงเมนูย่อยให้เลือก

# *ดังรูปที่ 4.3*

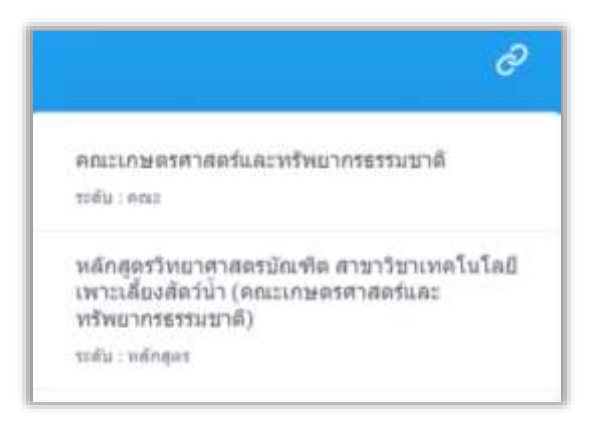

*รูปที่ 4.3*

**หน้าจอจะแสดงข้อมูล ส่วนที่ 2 : MENU** จะอยู่ด้านซ้ายของจอ โดยผู้ดูแลระดับคณะ/หลักสูตร จะเห็นข้อมูล *ดังรูปที่ 5* โดยแต่ละเมนูที่เลือกจะแสดงผลในส่วนที่ 3 บนหน้าจอ

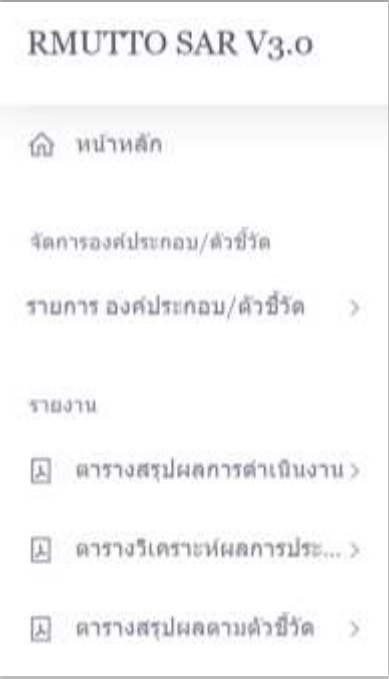

#### **หน้าจอจะแสดงข้อมูล ส่วนที่ 3 : การแสดงผลข้อมูล**ตามเลือกจาก Top Menu หรือ Menu

ผู้ดูแลระบบ จะสามารถดูสถานะการตรวจประเมินได้ว่า อยู่ในโหมดสถานะ แบบ Pre auditหรือ แบบตรวจ จริง โดยจะมีสถานะของโหมดแจ้งที่ Top menu

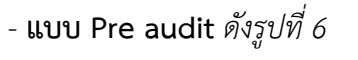

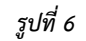

**- แบบ ตรวจจริง** *ดังรูปที่ 7*

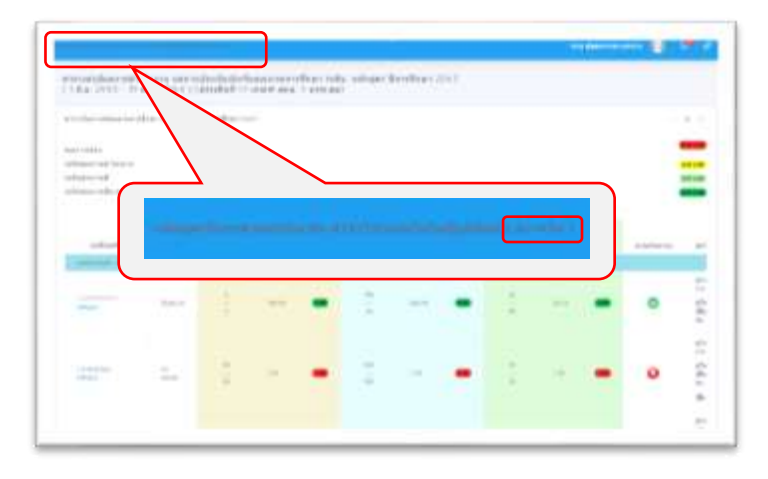

*รูปที่ 7*

**การปรับรูปแบบมุมมอง** สามารถเปรับมุมมองเป็นการเลือกแสดงมุมมองในบางส่วนได้ เมื่อคลิกปุ่ม ดังต่อไปนี้

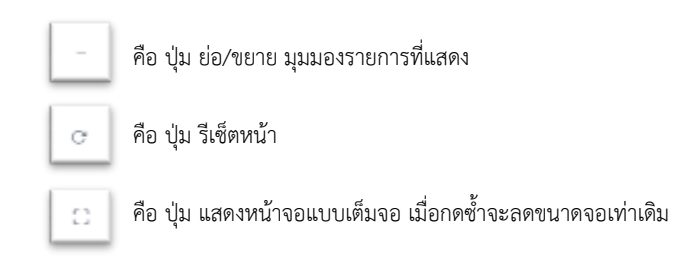

**3. การจัดการองค์ประกอบ/ตัวชี้วัด** สำหรับผู้ดูแลระบบ ระดับคณะ/หลักสูตร มีหน้าที่กำหนดผู้รับผิดชอบ แต่ละรอบปีการศึกษา

**3.1 การเพิ่ม/แก้ไขผู้รับผิดชอบตัวชี้วัด** สามารถดำเนินการเพิ่ม/แก้ไขผู้รับผิดชอบตัวชี้วัดได้ในแต่ ละตัวชี้วัด *ดังรูปที่ 8*

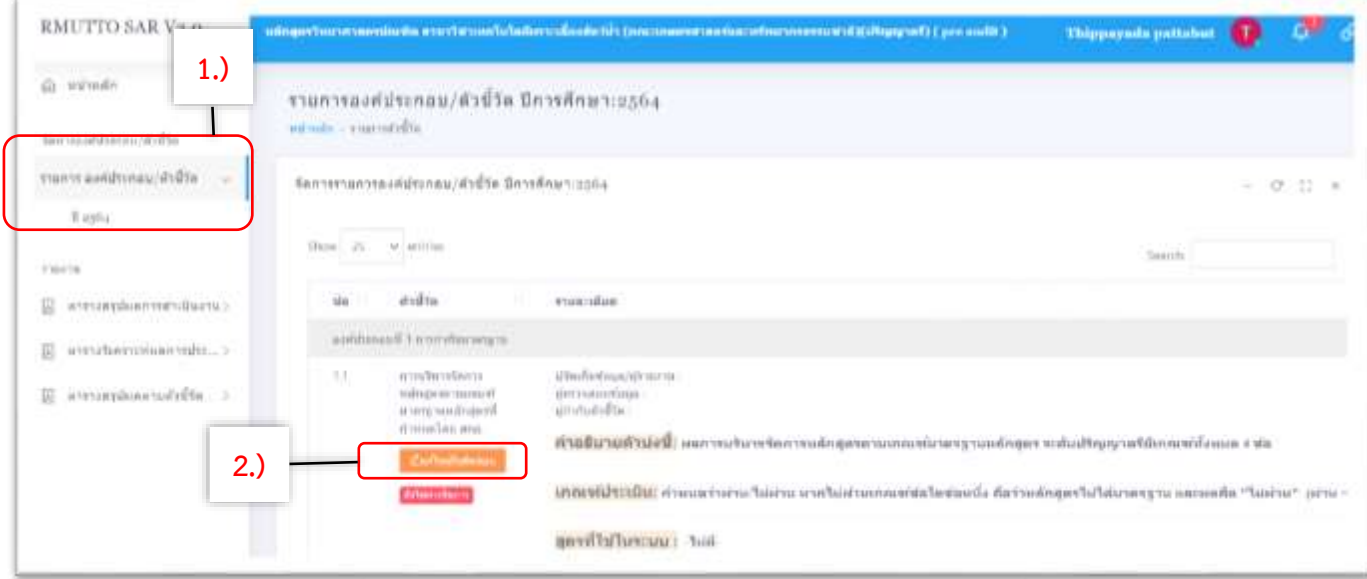

*รูปที่8*

1.) เลือก **"รายการ องค์ประกอบ/ตัวชี้วัด"** > เลือก **"ปีการศึกษา"** โดยหากยังไม่ได้กำหนดผู้รับผิดชอบ จะมีสถานะขึ้นว่า <mark><sup>องไม่สาเน<sub>ี</sub>่ยกร</sub>์</mark> ให้เพิ่มผู้รับผิดชอบ</mark></sup> 2.) คลิกปุ่ม <mark>เคนนเตรนผลขอบ</mark> เพื่อเพิ่ม/แก้ไข ผู้รับผิดชอบ

*คู่มือการใช้งานระบบ RMUTTO SAR Ver 3.0 : ส ำหรับผู้ดูแลระบบ ระดับคณะ/หลักสูตร*

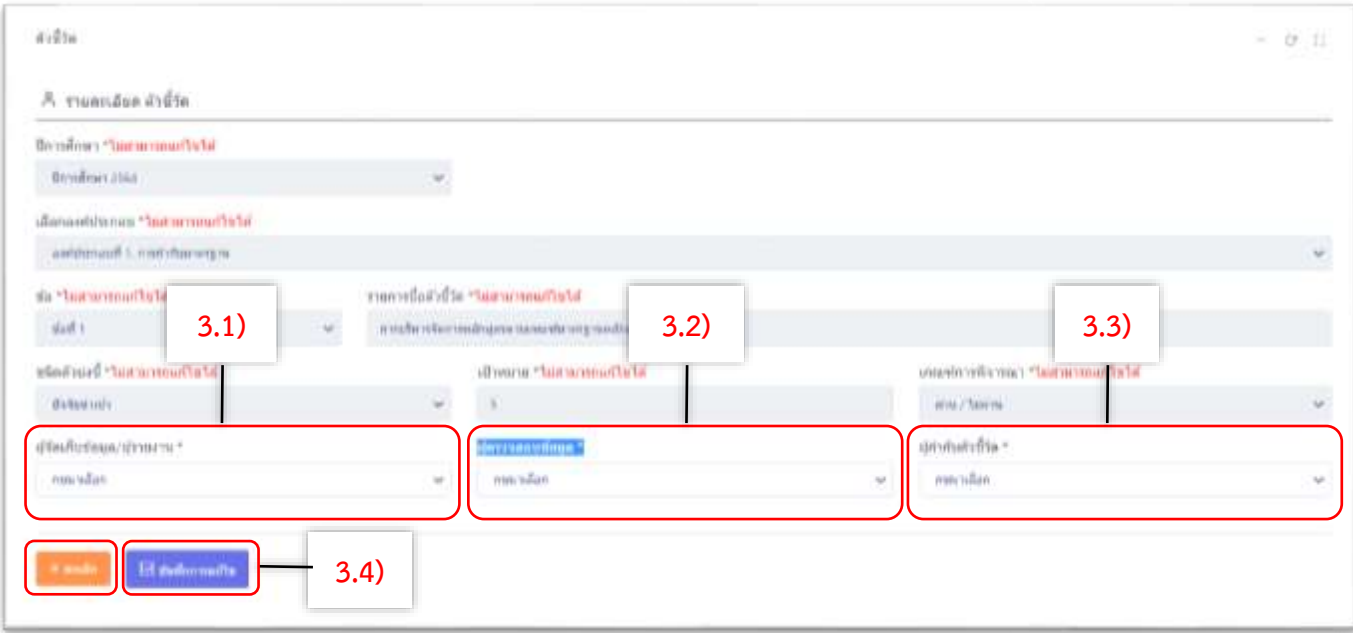

*รูปที่ 9*

- 3.) กำหนดผู้รับผิดชอบ 3 ส่วน ตามลำดับ *ดังรูปที่ 9* 
	- 3.1) เลือก **"ผู้จัดเก็บข้อมูล/ผู้รายงาน"**
	- 3.2) เลือก **"ผู้ตรวจสอบข้อมูล"**
	- 3.3) **เลือก "ผู้ก ากับตัวชี้วัด"**
	- 3.4) **กด "บันทึก"** เพื่อเพิ่ม/แก้ไขตัวชี้วัด เมื่อบันทึกจะแสดงสถานะ ขึ้นมา
	- หรือ **กด "ยกเลิก"** หากไม่ต้องการเพิ่ม/แก้ไขตัวชี้วัด

## **การดูตาราง "รายการ"**

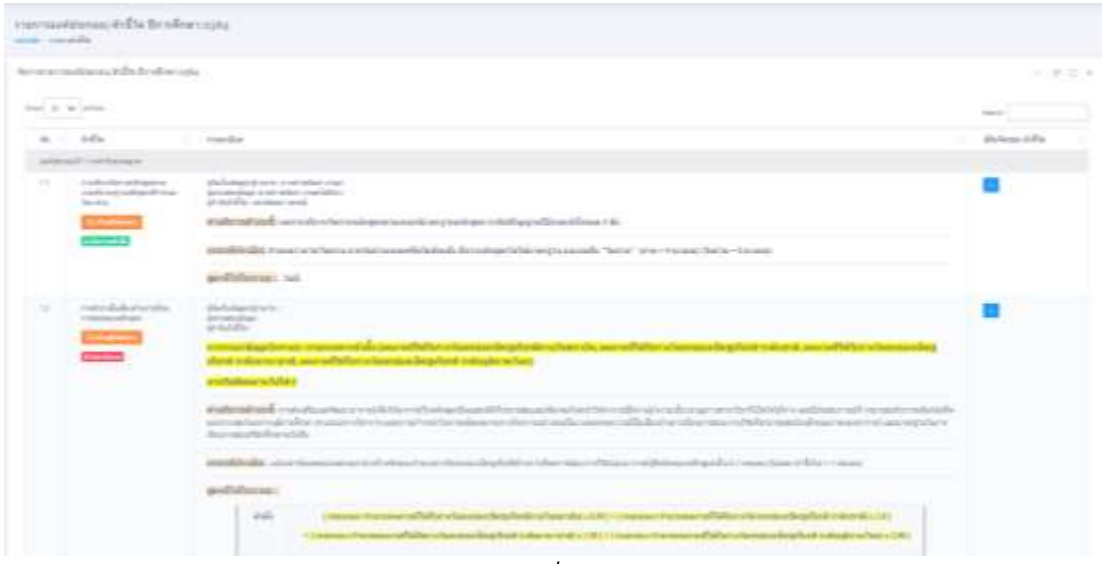

*รูปที่ 10*

จากรูปที่ 10 ตาราง **ผู้รับผิดชอบ ตัวชี้วัด** คือ รายชื่อหน่วยงานที่รับผิดชอบตัวชี้วัดในข้อนั้นๆ โดยผู้รับผิดชอบ ใน 1 ตัวชี้วัด สามารถมีได้มากกว่า 1 หน่วยงานที่รับผิดชอบ

**กด " "** ในข้อตัวชี้วัดที่จะเพิ่มผู้รับผิดชอบ **> เลือก "ผู้รับผิดชอบ ตัวชี้วัด" > กด "บันทึก"** เพื่อยืนยันการเพิ่มผู้รับผิดชอบตัวชี้วัด และ สามารถลบผู้รับผิดชอบตัวชี้วัดโดย **กด " "**ดังรูปที่ 11

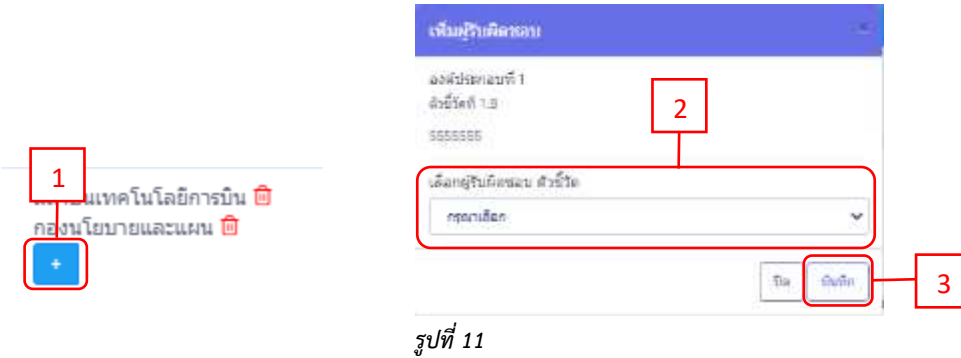